# **Tworzenie wykresów w Excelu. Część trzecia.**

W trzeciej i ostatniej części poświęconej wykresom w Excelu opiszę metodę na dodawanie **linii trendu** do serii na wykresie oraz sposób na **dodanie nowych danych** do wykresu i usunięcie danych niepotrzebnych.

#### **Dodawanie linii trendu**

Linia trendu to wykres ruchomej średniej danych z serii, rodzaj prognozy, którą można nanieść na wykres do wybranej serii danych.

Dodanie linii trendu zaczynamy od kliknięcia prawym przyciskiem myszy na wybranej serii danych na wykresie. Z menu podręcznego wybieramy polecenie **Dodaj linię trendu...**

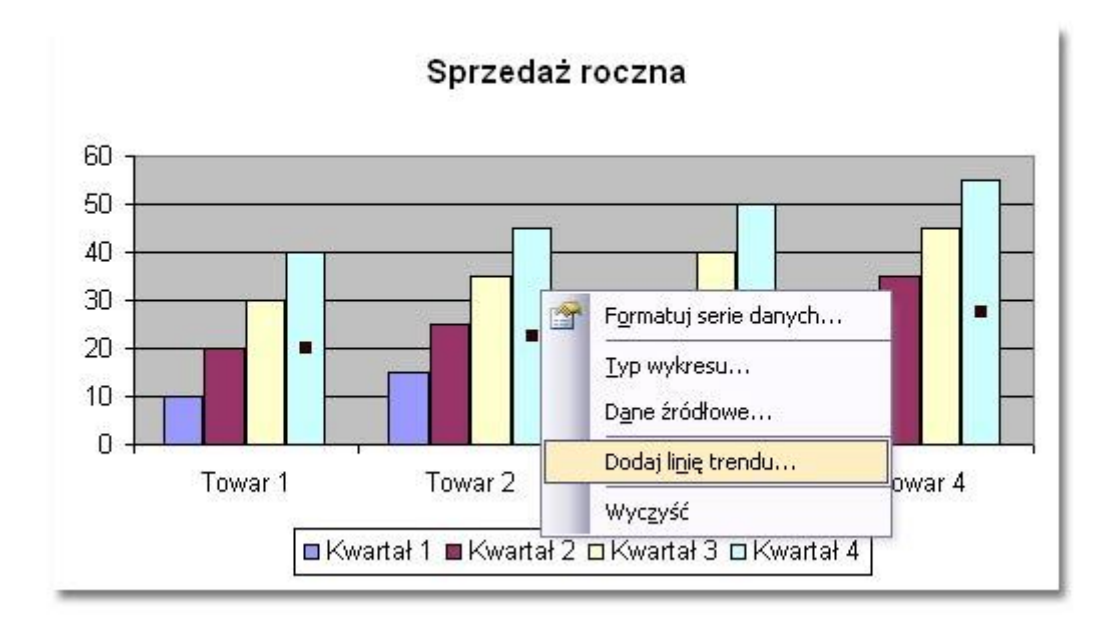

W oknie **Dodawanie linii trendu** zaznaczamy opcję **Liniowy**...

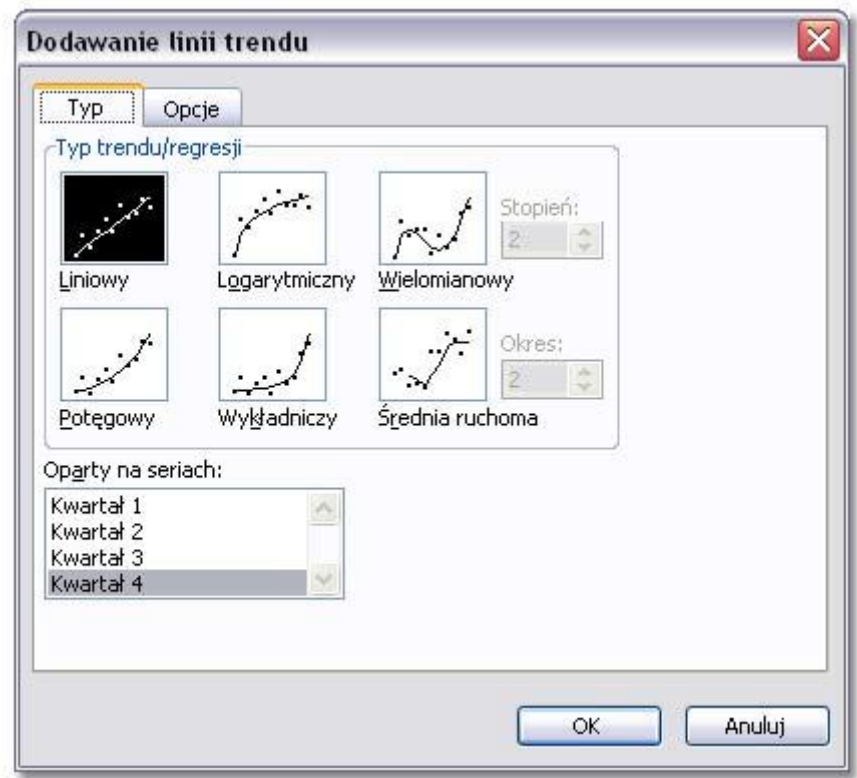

a na zakładce **Opcje** mozna zmienić nazwę linii trendu z **Automatycznej** na **Niestandardową** oraz ustawić **przedział prognozy** do przodu i do tyłu.

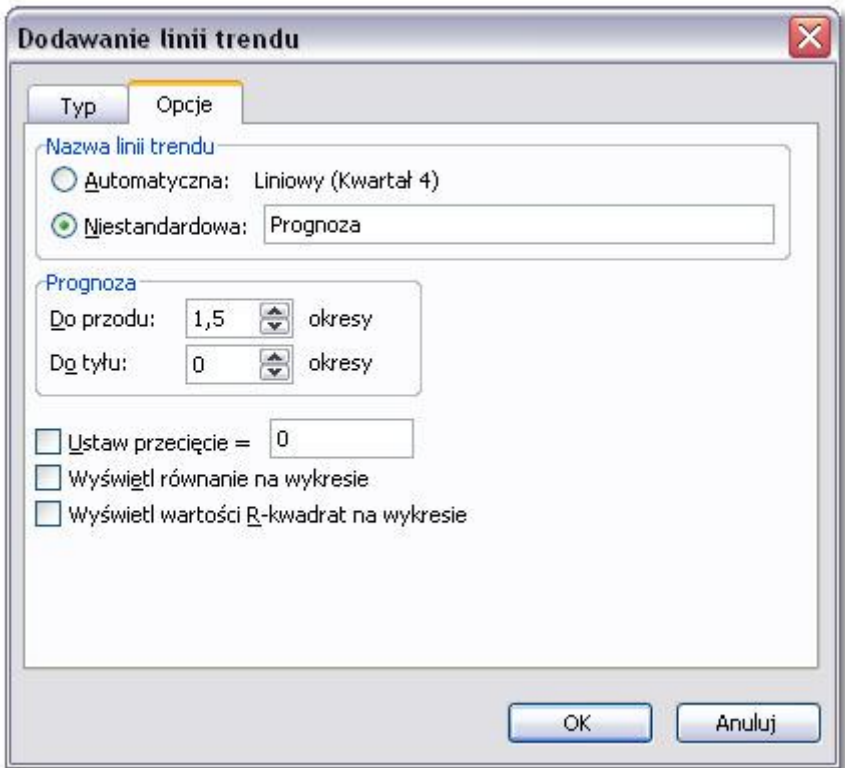

## **Formatowanie linii trendu**

Wygląd utworzonej linii trendu można zmienić wywołując z podręcznego menu okno **Formatowanie linii trendu.**

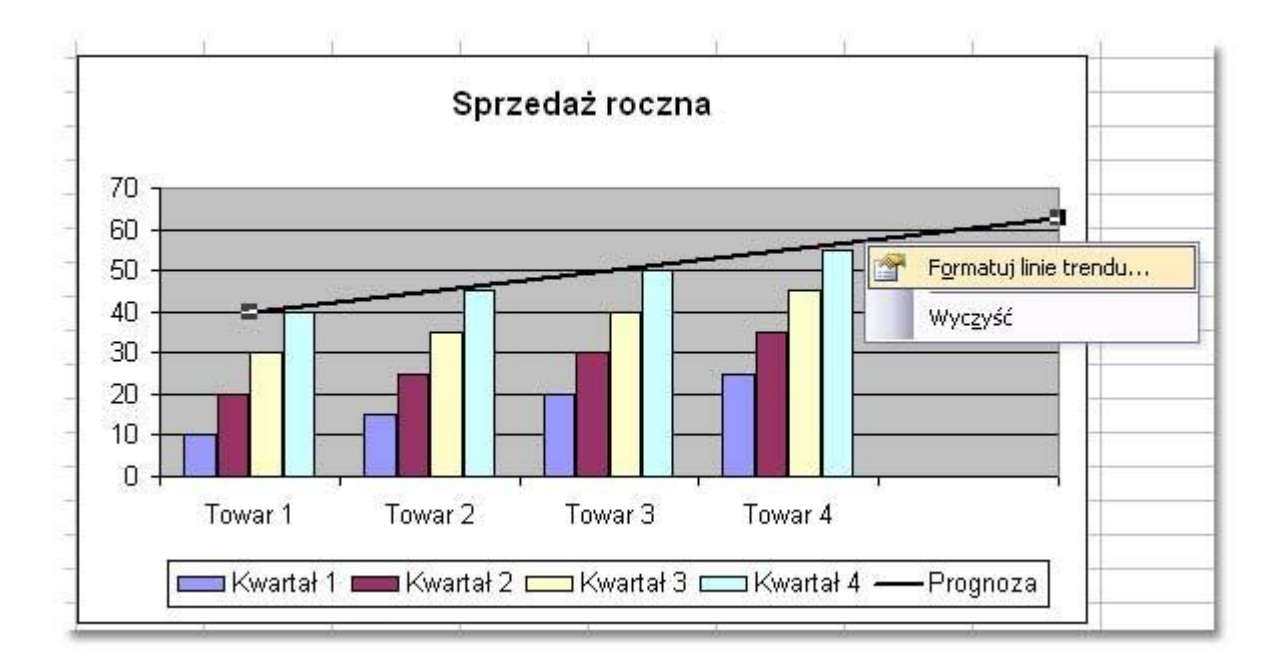

Następnie należy wprowadzić nowe ustawienia i potwierdzić zmiany przyciskiem **OK**.

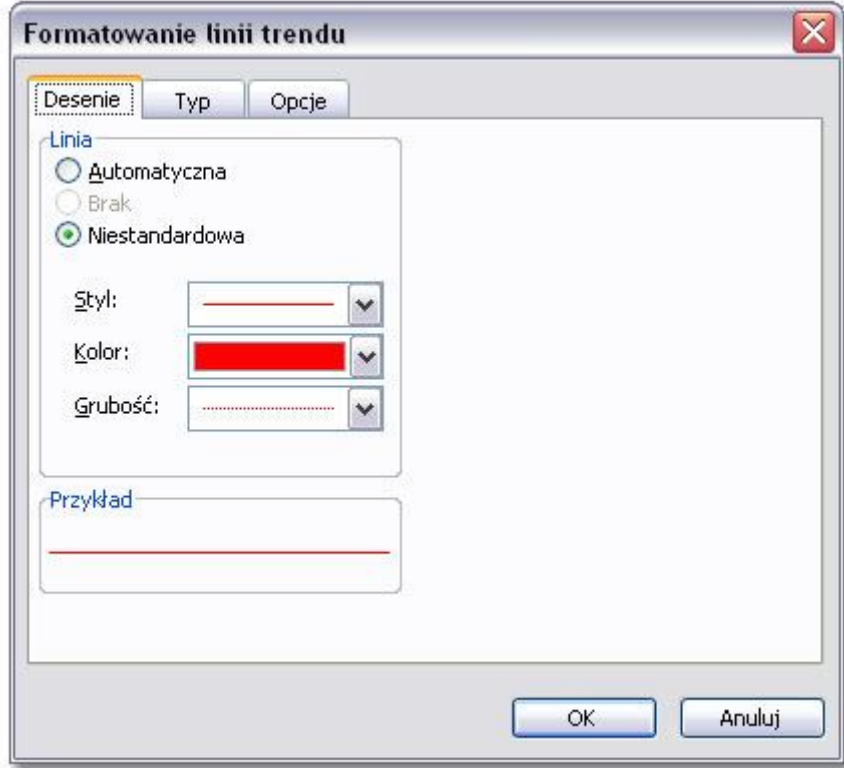

#### **Usuwanie linii trendu**

Aby usunąć z wykresu linię trendu kliknij ją prawym przyciskiem myszy i wskaż polecenie **Wyczyść.**

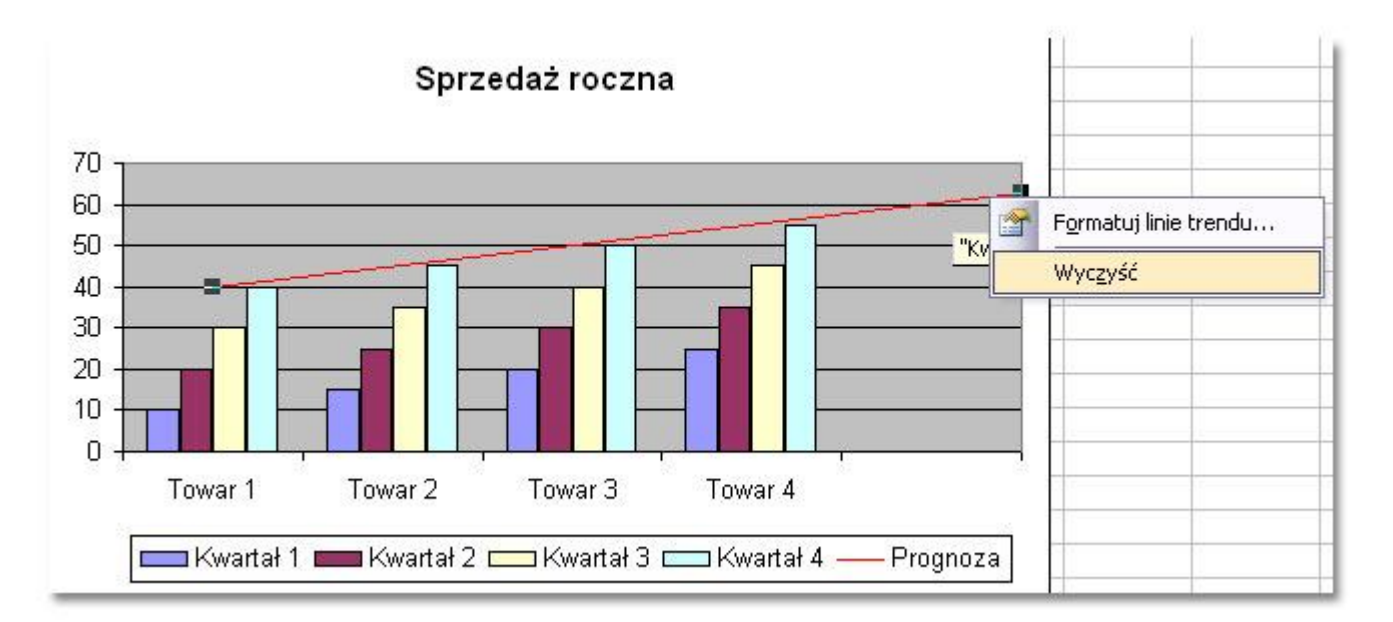

## **Dodawanie danych do wykresu**

Jeśli po utworzeniu wykresu chcesz dodać do niego nowe dane najpierw **wpisz je** do arkusza, następnie zaznacz wykres kliknięciem i wybierz z menu polecenie: **Wykres|Dodaj dane**.

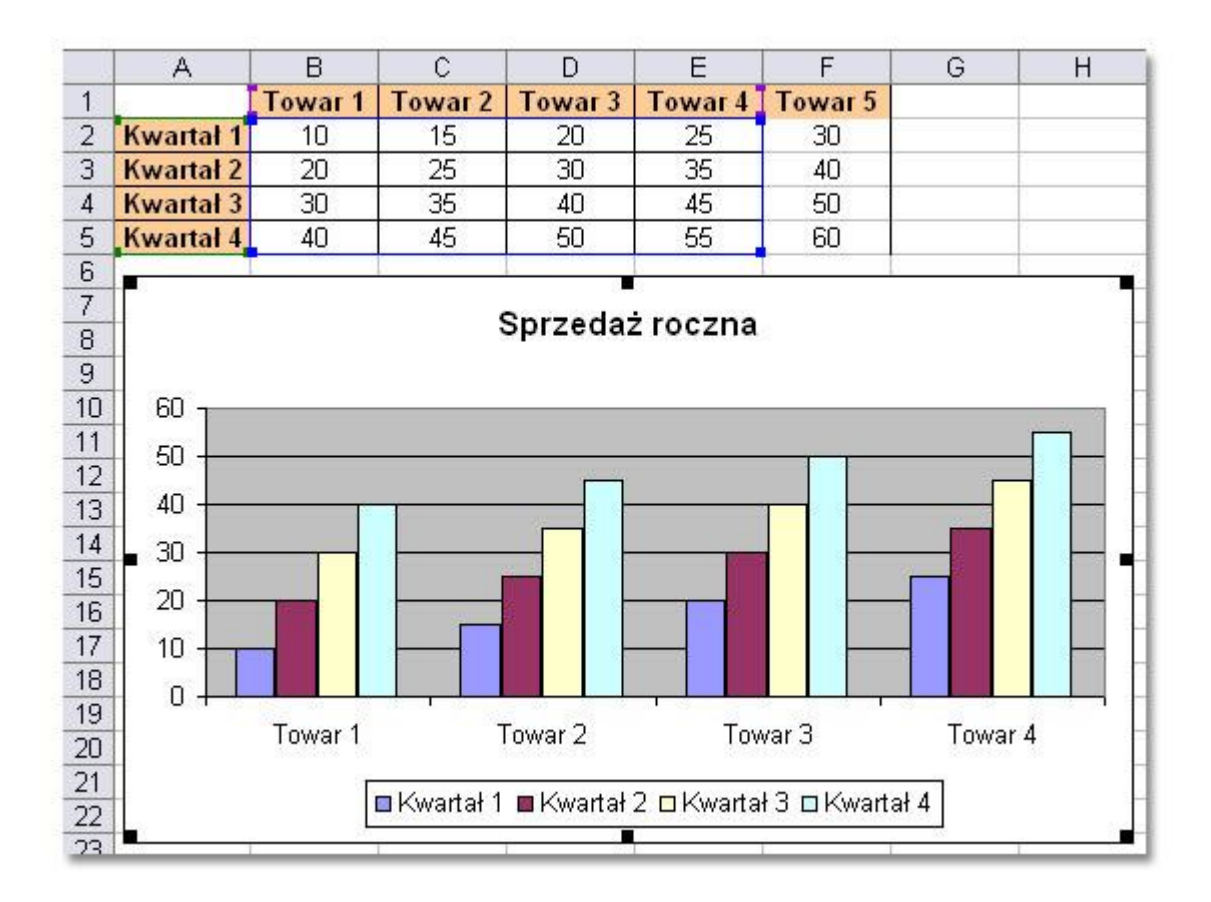

Następnie w oknie **Dodawanie danych** zaznacz wpisane do arkusza nowe dane łącznie z wierszem nagłówkowym!

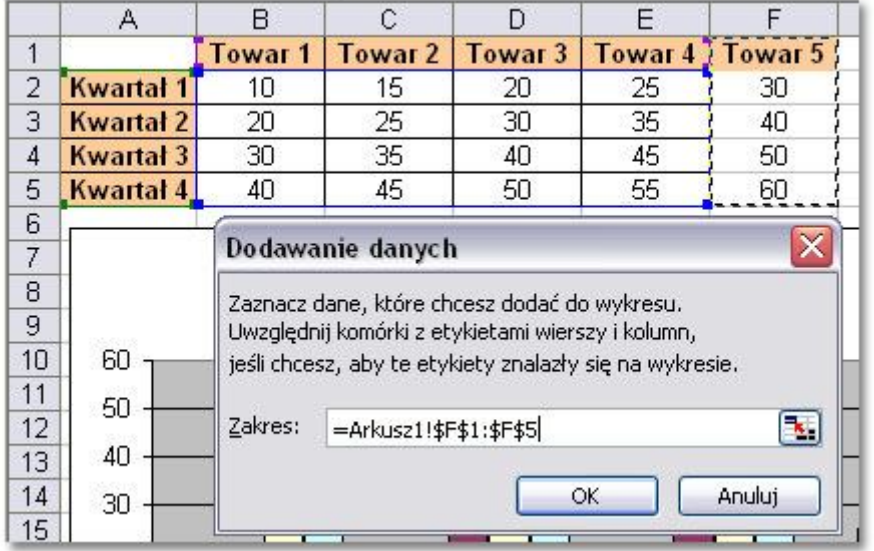

Po klinięciu przycisku **OK** nowe dane zostaną umieszczone na wykresie. Na ilustracji jest to **Towar 5**.

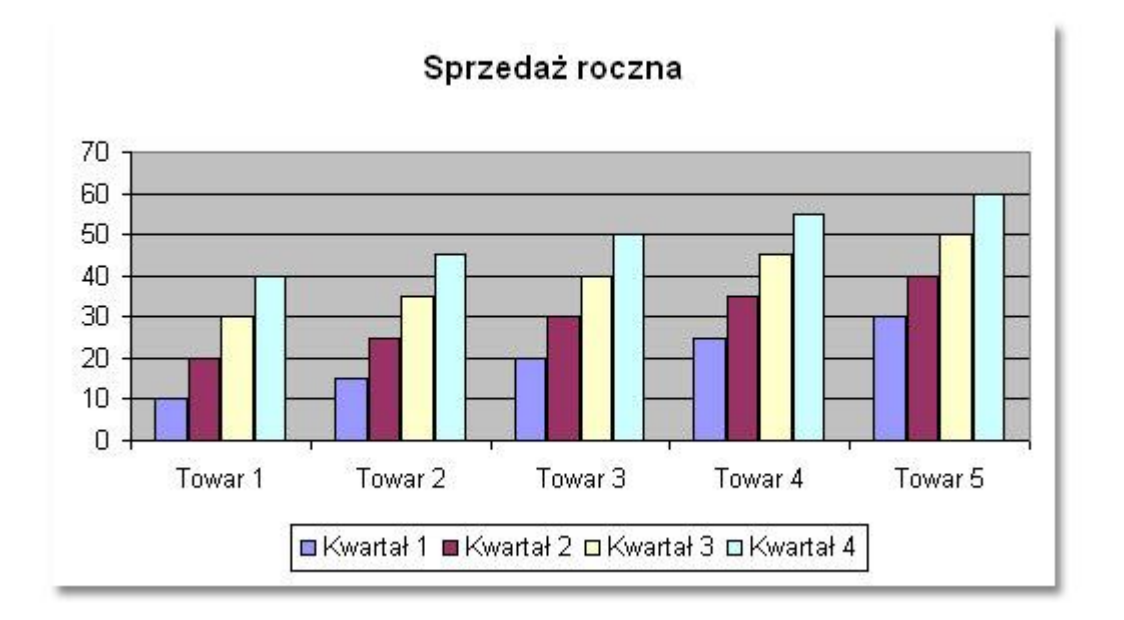

## **Usuwanie wybranych danych z wykresu**

Aby usunąć dane naraz z arkusza i wykresu po prostu usuń dane z arkusza. Wykres zostanie zaktualizowany automatycznie.

Natomiast jeśli chcesz usunąć dane tylko z wykresu, kliknij serie danych, które mają być usunięte ...

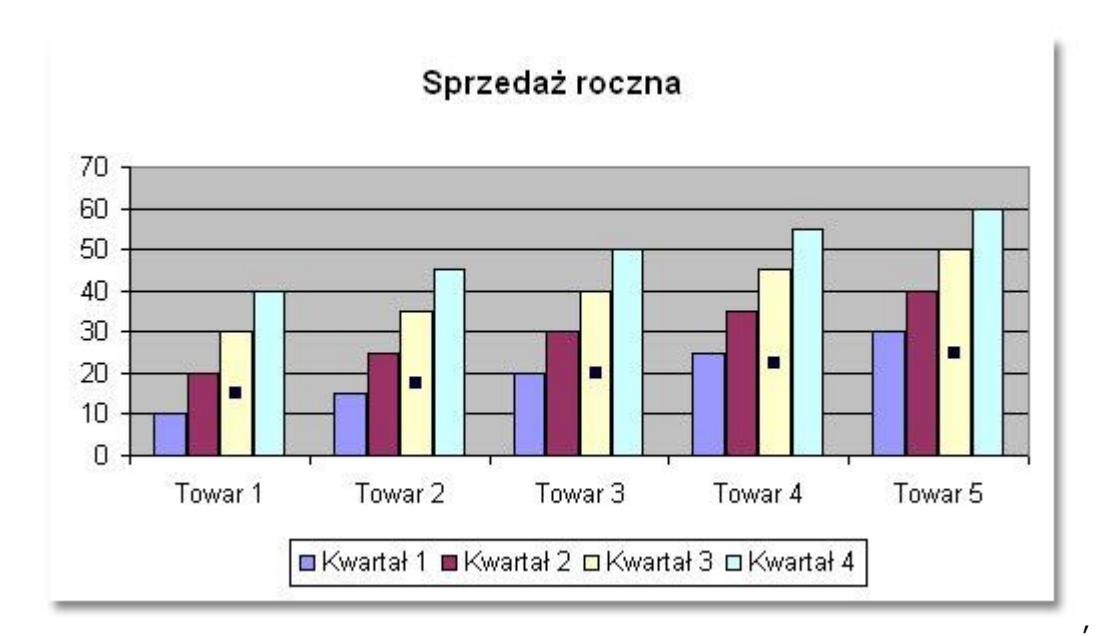

... i naciśnij klawisz DELETE.